# **REPOSIÇÃO DE** BASE DE DADOS. SEMEMOVIMENTOS.

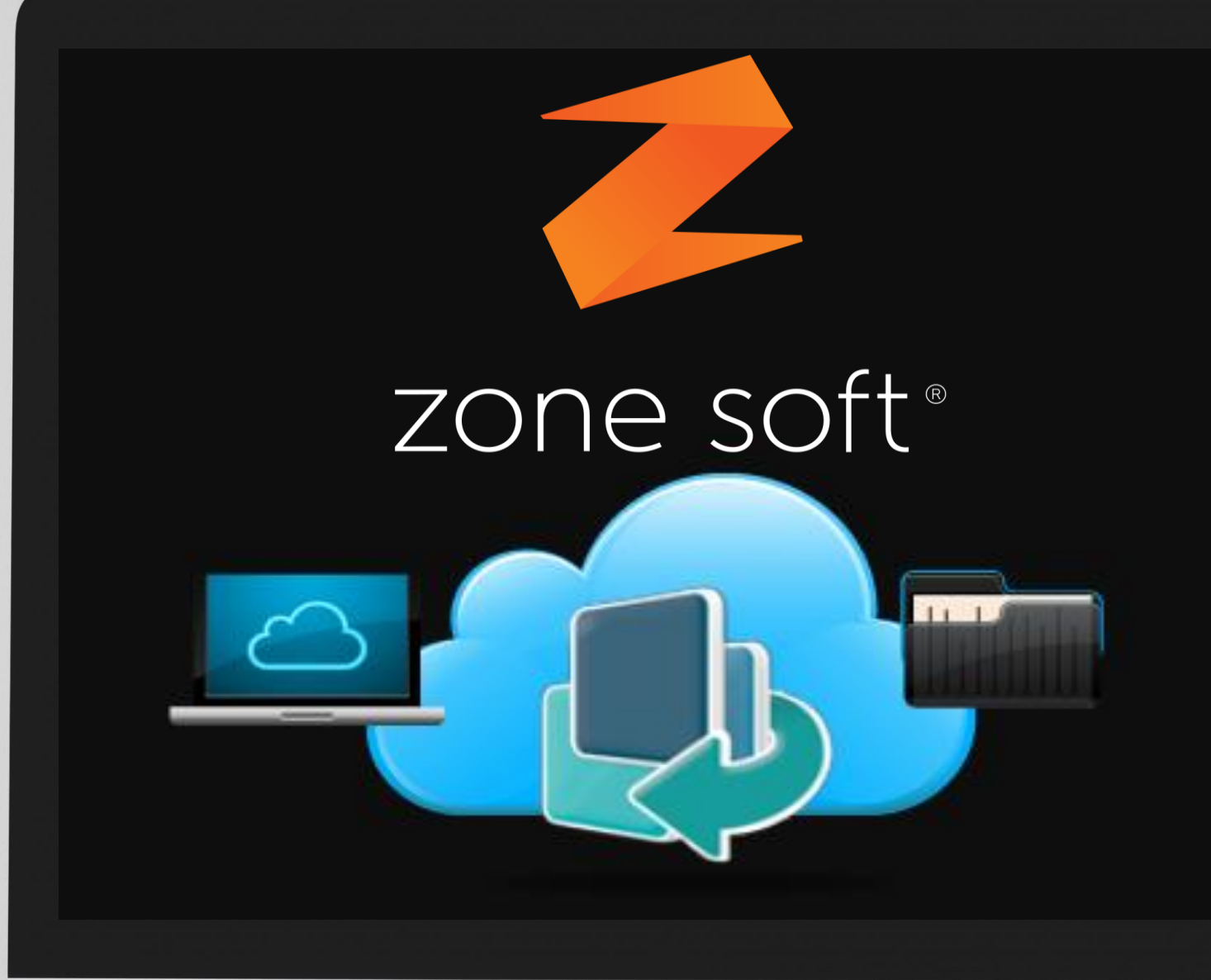

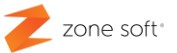

<span id="page-1-0"></span>**Como se deve proceder á reposição de uma base de dados existente, SEM MOVIMENTOS, num novo equipamento, ou, atualização de hardware e software.**

**1º** - **Fazer o backup [/ cópia de segurança](#page-5-0)** da base de dados sem movimentos, utilizando a aplicação ZS Backup, para salvaguardar os dados originais.

**2º** - **[Instalar](#page-8-0)** a última versão da aplicação, do ZS Rest, ou ZS POS, disponibilizada no FTP da Zone Soft, com a inserção do número de serie do cliente. O utilizador **NÃO** deve entrar na aplicação.

**3º** - Neste passo deve o utilizador **PARAR [os serviços da Zone Soft](#page-16-0)**, utilizando a utilizando a aplicação dos Serviços do Microsoft Windows.

Serviços: ZSUpdate; Zone Soft Synchronization Server; Zone Soft Auth Server.

**4º** - **[Repor o backup / copia de segurança](#page-20-0)** da Base de Dados efetuada no ponto 1, utilizando a aplicação ZS Backup, colocando corretamente a password do backup.

**5º** - **[Remoção da licença](#page-24-0)** da loja, na aplicação anteriormente instalada no ponto 2, utilizando para tal a aplicação ZS Tools.

**6º** - **[Voltar a executar a instalação da aplicação ZS Rest, ou ZSPOS](#page-28-0)**, inserindo a número de série do cliente para efetuar o licenciamento.

**7º** - Efetuar o **[envio da informação](#page-32-0)** dos dados locais, para a Cloud da Zone Soft com a ferramenta de Forçar Upload da aplicação ZS Tools.

**8º** - Efetuar a **entrada na aplicação** e verificação de que toda a informação está correta.

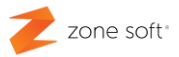

#### ÍNDICE

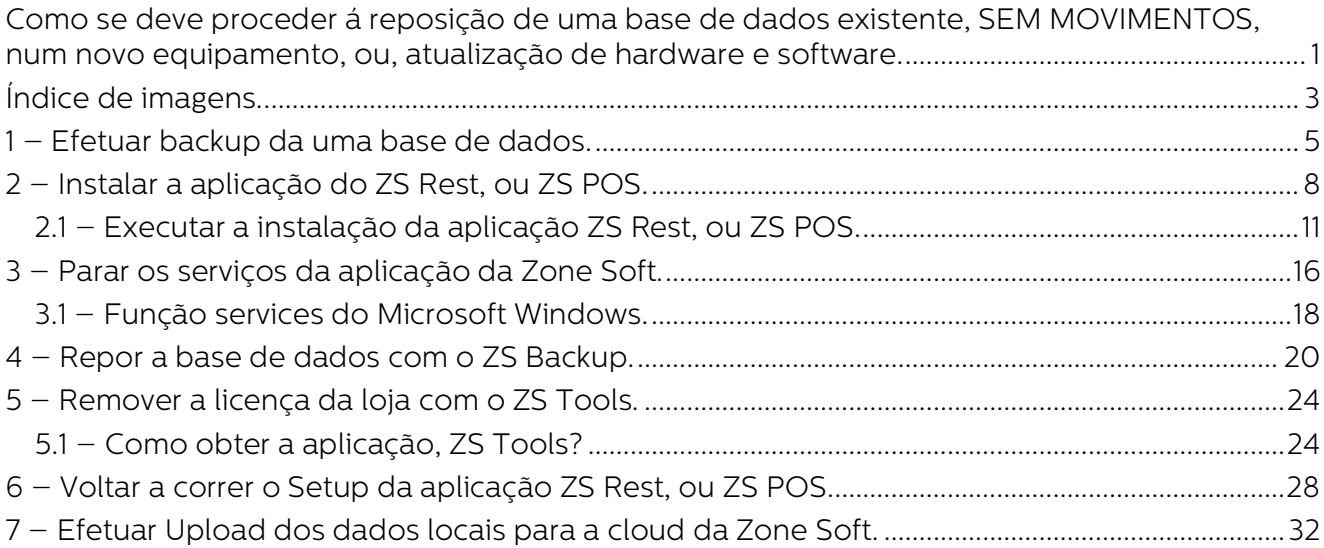

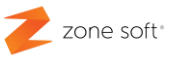

#### <span id="page-3-0"></span>**Índice de imagens.**

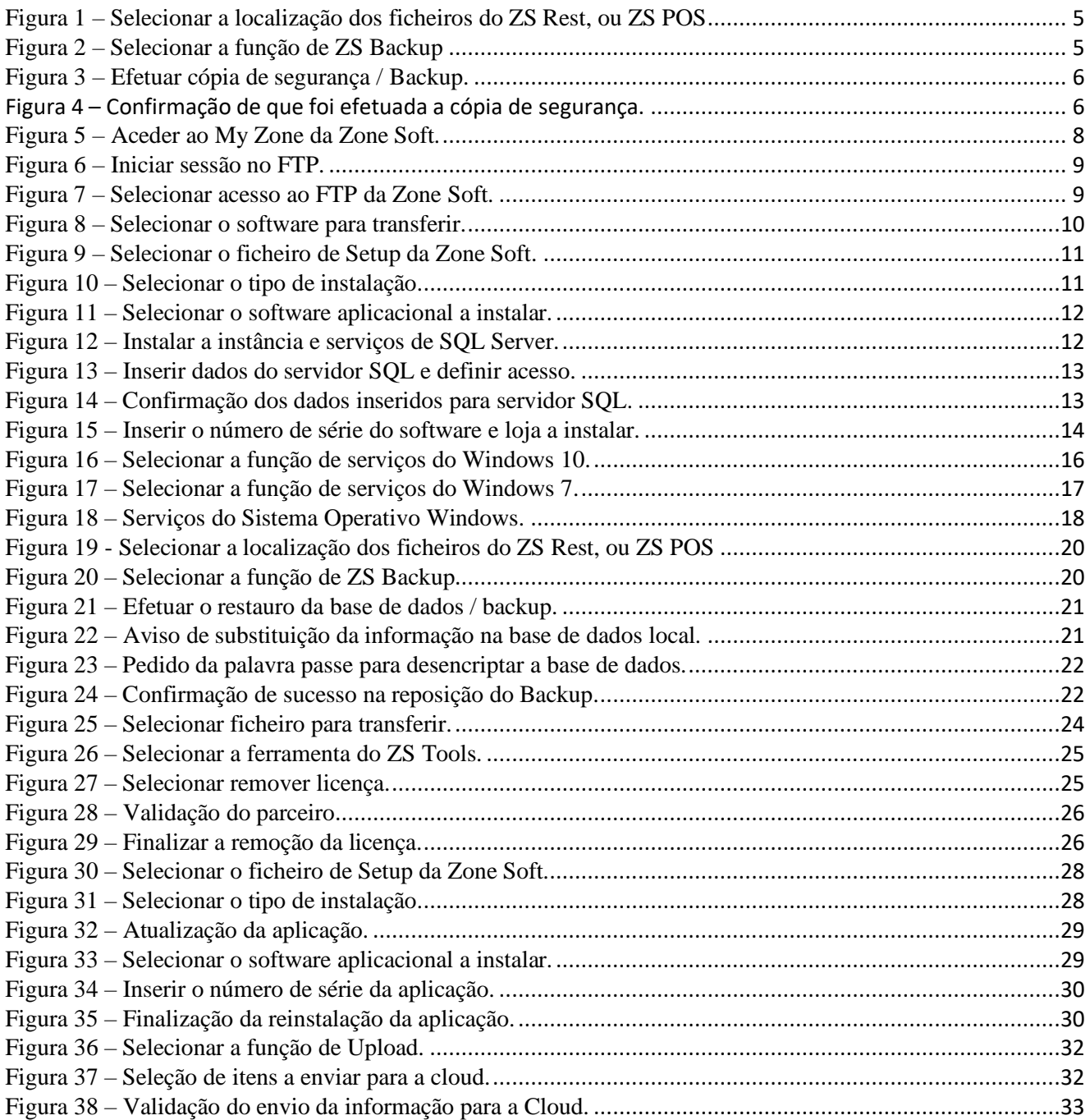

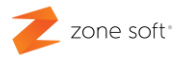

## Efetuar Backup de **Base de Dados Existente.**

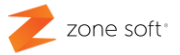

#### <span id="page-5-0"></span>**1 – Efetuar backup da uma base de dados.**

Neste passo deve o utilizador selecionar o ícone da aplicação ZS Rest ou ZS POS e clicar no botão direito do rato, inicia um menu onde o utilizador deve acionar o botão de função "Abrir Localização do Ficheiro"

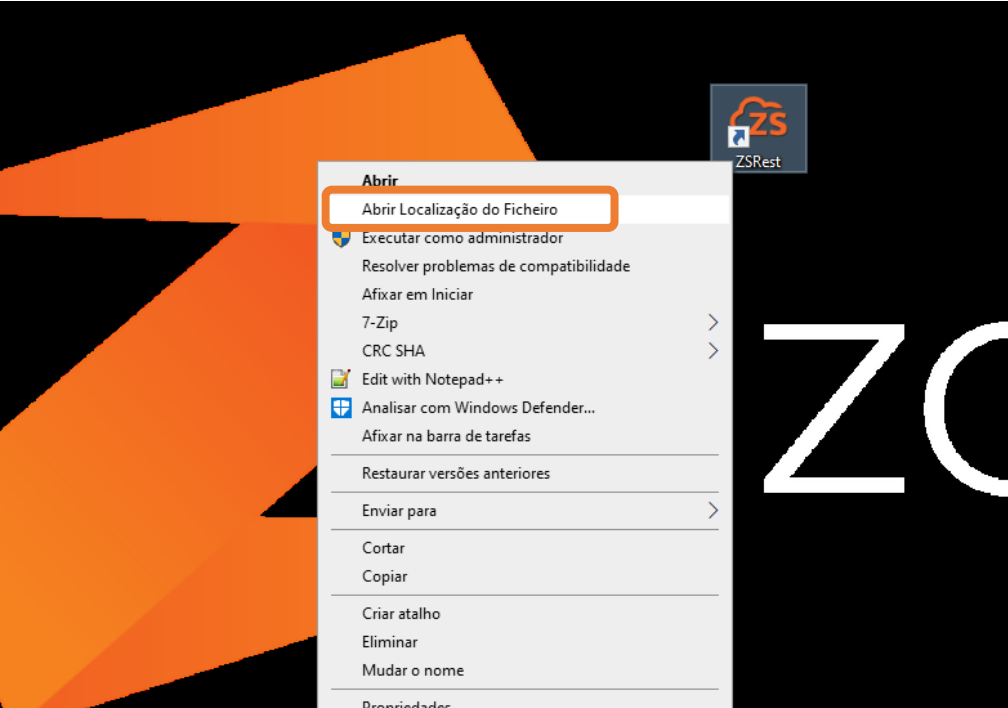

Figura 1 – Selecionar a localização dos ficheiros do ZS Rest, ou ZS POS

Na pasta da aplicação da Zone Soft, deve o utilizador percorrê-la até que encontre a função executável **ZSBackup**, efetuar duplo Click para iniciar a função de backup / copia de segurança da base de dados.

| Ficheiro<br>Base<br>Partilhar                                                  | Ferramentas de Aplicação<br>Ver                                                                                                    |                                                          |                                                                                        |                                                                           |
|--------------------------------------------------------------------------------|----------------------------------------------------------------------------------------------------|----------------------------------------------------------|----------------------------------------------------------------------------------------|---------------------------------------------------------------------------|
| Colar<br>Copiar<br>Afixar em<br>न्नि<br>Acesso Rápido<br>Área de Transferência | Cortar<br>$\blacksquare$<br><b>W.</b> Copiar caminho<br>Copiar<br>Eliminar Mudar<br>Mover<br>Colar atalho<br>para *<br>para *<br>o nome<br>Organizar | Novo item *<br>₹ Acesso fácil ▼<br>Nova<br>pasta<br>Novo | $\blacksquare$ Abrir $\blacktriangleright$<br><b>A</b> Editar<br>Propriedades<br>Abrir | H Seleciona<br>Desmarca<br><b>H</b> Inverter s<br>A Histórico<br>Selecion |
| <b>Procurar em ZSRest</b>                                                      |                                                                                                    |                                                          |                                                                                        |                                                                           |
| $\rightarrow$<br>不<br>$\mathbf{r}$                                             | Este PC > Disco Local (C:) > Zone Soft > ZSRest >                                                                                                    | $\checkmark$                                             | Ö<br>Ω                                                                                 |                                                                           |
|                                                                                | ∧<br>Nome                                                                                                    | Data de modificação                                      | Tipo                                                                                   | Tamanho                                                                   |
| Acesso Rápido                                                                  | <b>MEZURESURECURRICUESSCURRIGIUAIS</b>                                                                                                    | <b>PERMIT AVENUE DE L'AVIO</b>                           | Aubre Actorde D                                                                        | <b>LIS ND</b>                                                             |
| <b>Este PC</b>                                                                 | ZSBackup                                                                                                    | 14/01/2020 08:41                                         | Aplicação                                                                              | 4726 KB                                                                   |
|                                                                                | <b>CONTRACTOR</b>                                                                                                    |                                                          | <b>PARTICULAR PRODUCTS IN THE REAL PROPERTY</b>                                        |                                                                           |
| $\blacksquare$ Pen USB (D:)                                                    | <b>ZSBMSConverter</b>                                                                                                    | 23/05/2018 12:33                                         | Aplicação                                                                              | 2778 KB                                                                   |
| $\_$ SAN_TOZE (E:)                                                             | ZZ ZSCheckout                                                                                                    | 13/08/2018 09:37                                         | Aplicação                                                                              | 8779 KB                                                                   |
|                                                                                | 25Checkout                                                                                                    | 18/02/2014 15:56                                         | Definições de con                                                                      | 2 KB                                                                      |
| Rede                                                                           | ZSDataLink                                                                                                    | 11/05/2018 15:42                                         | Aplicação                                                                              | 4 185 KB                                                                  |
|                                                                                | ZSFODesigner<br>$\Box$                                                                                                    | 18/09/2018 12:04                                         | Aplicação                                                                              | 8 389 KB                                                                  |
|                                                                                | ZsHttpServer                                                                                                    | 20/03/2014 14:15                                         | Definições de con                                                                      | $1$ KB                                                                    |
|                                                                                | ZSLauncher                                                                                                    | 03/05/2018 14:36                                         | Aplicação                                                                              | 11 554 KB                                                                 |
|                                                                                | <b>Za ZSMobileInterface</b>                                                                                                    | 01/10/2019 14:43                                         | Aplicação                                                                              | 20 677 KB                                                                 |
|                                                                                | ZZ ZSPDAServer                                                                                                    | 16/08/2018 09:37                                         | Aplicação                                                                              | 8797 KB                                                                   |
|                                                                                |                                                                                                    |                                                          |                                                                                        |                                                                           |

Figura 2 – Selecionar a função de ZS Backup

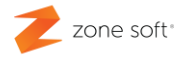

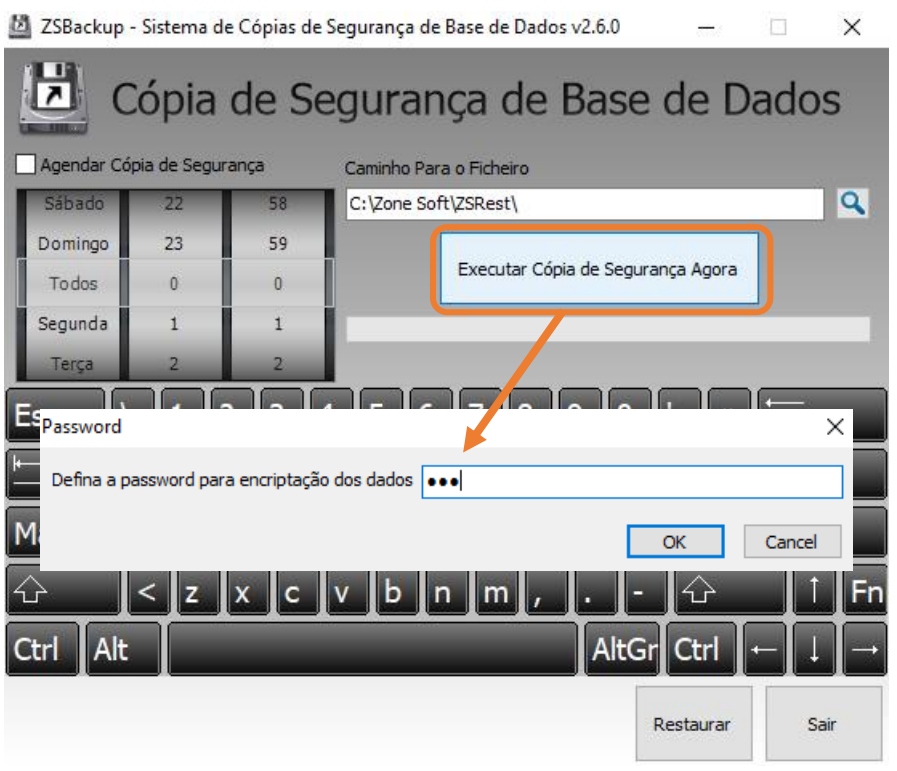

Figura 3 – Efetuar cópia de segurança / Backup.

Na função ZS Backup, deve o utilizador:

- Definir um local onde a cópia de segurança será armazenada, "**Caminho para o Ficheiro**".
- Selecionar o botão de função "**Executar cópia de Segurança Agora**".

- A aplicação, vai pedir para o utilizador inserir uma **palavra passe** para encriptar a copia de segurança, está palavra passe é necessária para que seja possível executar o restauro da base de dados.

- Selecionar **OK** para se proceder ao início da cópia de segurança / Backup.

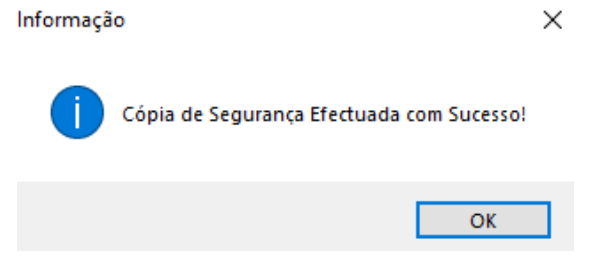

*Figura 4 – Confirmação de que foi efetuada a cópia de segurança.*

O sistema apresenta uma mensagem de que a cópia de segurança / Backup, foi efetuada com sucesso.

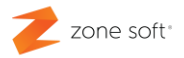

### Instalar aplicação <u>'S Rest, ou, ZS</u> JS.

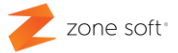

#### <span id="page-8-0"></span>**2 – Instalar a aplicação do ZS Rest, ou ZS POS.**

No novo equipamento ou atualização de Hardware, ou software, deve o utilizador instalar a última versão do software, para tal deve aceder ao **sítio da internet da Zone Soft** e selecionar o

#### **My Zone.**

Inicia uma nova janela onde o parceiro / utilizador deverá colocar a palavra passe de acesso.

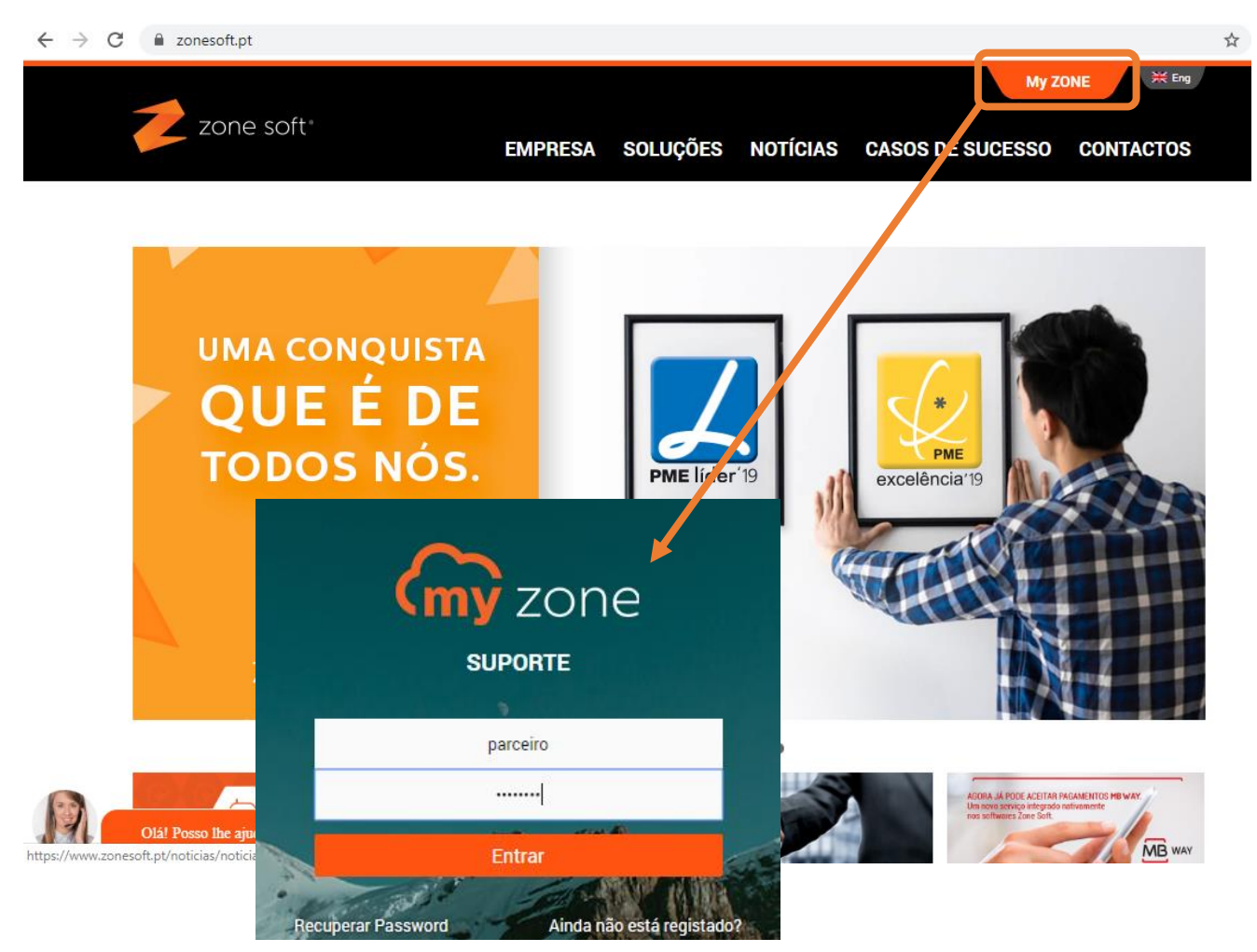

Figura 5 – Aceder ao My Zone da Zone Soft.

Nesta fase vai iniciar a janela do My Zone para os clientes / parceiros da Zone Soft.

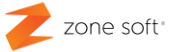

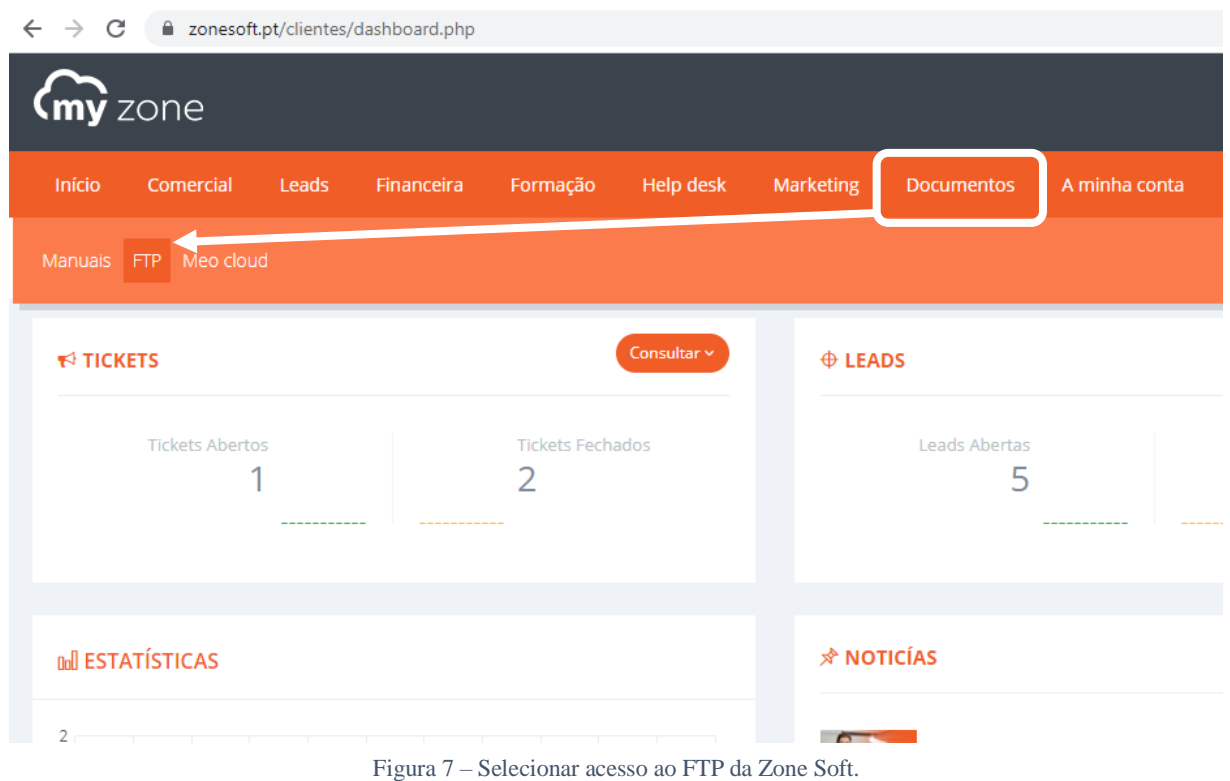

Acionar o botão de função FTP, inicia um novo separador do browser, em que o parceiro / utilizador deverá colocar as credenciais para aceder ao ftp.

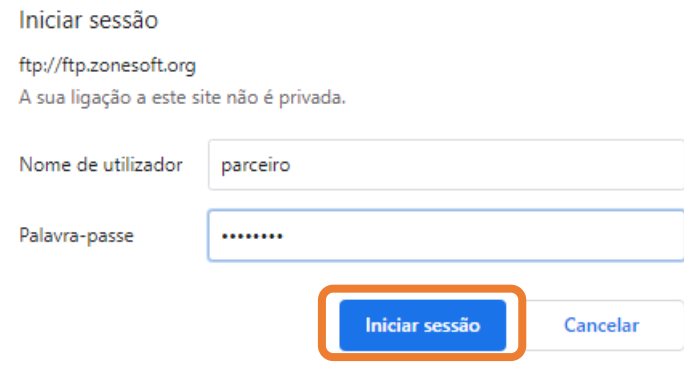

Figura 6 – Iniciar sessão no FTP.

Selecionar o botão de função Iniciar Sessão; "caso não pretenda continuar o início de sessão deve o utilizador fechar o separador do Browser".

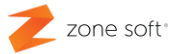

#### Índice de /

| <b>Nome</b>          | Tamanho | Data modificada                 |                                  |                                      |         |                                                         |
|----------------------|---------|---------------------------------|----------------------------------|--------------------------------------|---------|---------------------------------------------------------|
| <b>BETA</b>          |         | 09/03/16, 00:00:00              |                                  |                                      |         |                                                         |
| Link Alternativo txt | 40 B    | 08/01/15, 00:00:00              |                                  |                                      |         |                                                         |
| Manuais/             |         | 30/08/19, 01:00:00              |                                  |                                      |         |                                                         |
| Ultimas versões/     |         | 09/05/18, 01:00:00              |                                  |                                      |         |                                                         |
| <b>UPLUALIS</b>      |         |                                 |                                  |                                      |         |                                                         |
| Utilitarios/         |         | Indice de /Ultimas versões/     |                                  |                                      |         |                                                         |
| ZS Mobile/           |         |                                 |                                  |                                      |         |                                                         |
|                      |         | <b>T</b> [directório principal] |                                  |                                      |         |                                                         |
|                      |         | <b>Nome</b>                     | Tamanho                          | Data modificada                      |         |                                                         |
|                      |         | <b>IVA</b>                      |                                  | 28/01/19, 00:00:00                   |         |                                                         |
|                      |         | Link Alternativo.txt            | 23B                              | 28/11/14, 00:00:00                   |         |                                                         |
|                      |         | Versões Descontinuadas/         |                                  | 11/07/19, 01:00:00                   |         |                                                         |
|                      |         | <b>ZS FACT/</b>                 |                                  | 13/02/20, 00:00:00                   |         |                                                         |
|                      |         | $\sqrt{2}$ T TC/                |                                  | 17/02/20, 00:00:00                   |         |                                                         |
|                      |         | ZS POS ZS REST/                 |                                  | 19/02/20, 00:00:00                   |         |                                                         |
|                      |         | <b><i>LSPDA</i></b>             |                                  | 11/07/19, 01:00:00                   |         |                                                         |
|                      |         | ZSX64/                          |                                  |                                      |         |                                                         |
|                      |         |                                 |                                  |                                      |         | Ind <sub>i</sub> ce de /Ultimas versões/ZS POS ZS REST/ |
|                      |         |                                 |                                  |                                      |         |                                                         |
|                      |         | <b>1</b> [dire tório principal] |                                  |                                      |         |                                                         |
|                      |         |                                 | <b>Nome</b>                      |                                      | Tamanho | Data modificada                                         |
|                      |         | Alteracoes Update.txt           |                                  |                                      | 83.8 kB | 19/02/20, 00:00:00                                      |
|                      |         | Apps<br>Шh                      |                                  |                                      |         | 22/01/20, 00:00:00                                      |
|                      |         | Lang age packs/                 |                                  |                                      |         | 23/03/20, 10:40:00                                      |
|                      |         |                                 |                                  | Manual do Conversor ZSCafé_ZSPos.pdf | 284 kB  | 27/03/14, 00:00:00                                      |
|                      |         | Módulos/                        |                                  |                                      |         | 22/01/20, 00:00:00                                      |
|                      |         |                                 | Requisitos Recomendados.txt      |                                      | 653 B   | 12/03/20, 11:57:00                                      |
|                      |         | Video y<br>L۱                   |                                  |                                      |         | 26/07/18, 01:00:00                                      |
|                      |         |                                 | ZSSer up 2019.0.2.42-Posto.zip   |                                      | 193 MB  | 19/02/20, 00:00:00                                      |
|                      |         |                                 | ZSSettin 2019 0.2.42-Sem SOL.zip |                                      | 195 MB  | 19/02/20, 00:00:00                                      |
|                      |         |                                 | ZSSetup 2019.0.2.42.zip          |                                      | 635 MB  | 19/02/20, 00:00:00                                      |

Figura 8 – Selecionar o software para transferir.

1º - Selecionar o ficheiro **ZSSetup\_20XX\_X\_X\_XX.zip**, e efetuar a sua transferência para o equipamento local.

2º - O ficheiro está em formato **.zip**, deve o utilizador efetuar a sua descompressão.

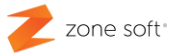

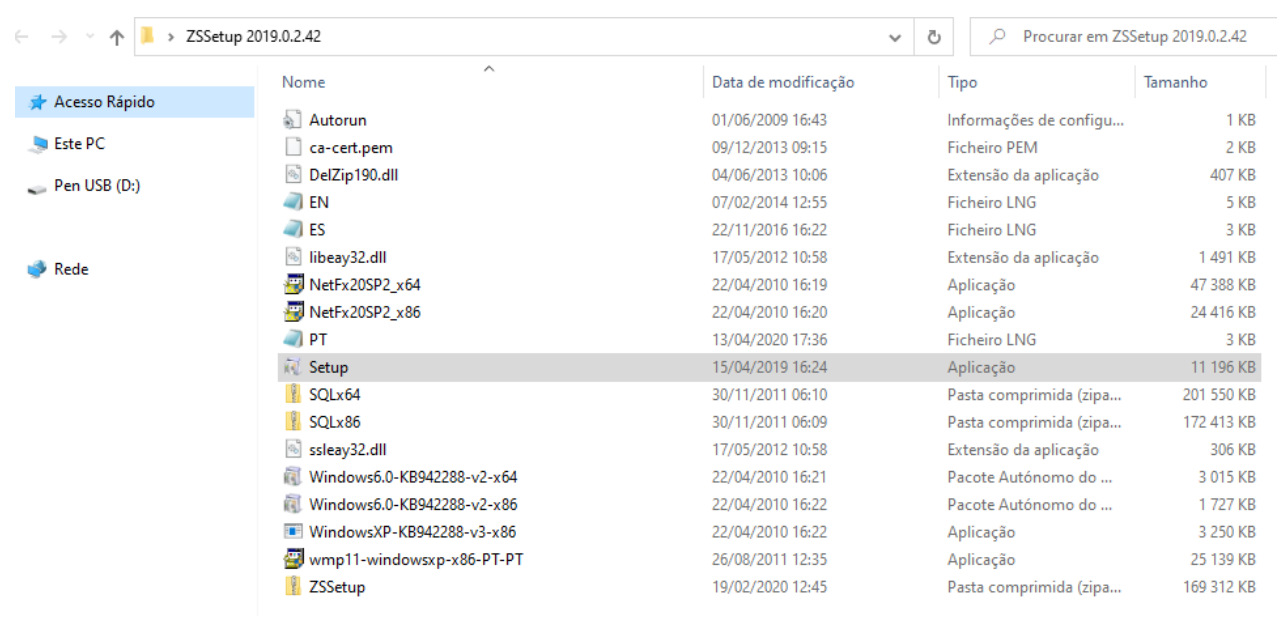

#### <span id="page-11-0"></span>**2.1 – Executar a instalação da aplicação ZS Rest, ou ZS POS.**

Figura 9 – Selecionar o ficheiro de Setup da Zone Soft.

Aceder á pasta descomprimida, deve o utilizador efetuar duplo click com o botão esquerdo do rato no ficheiro Setup.exe para iniciar a instalação.

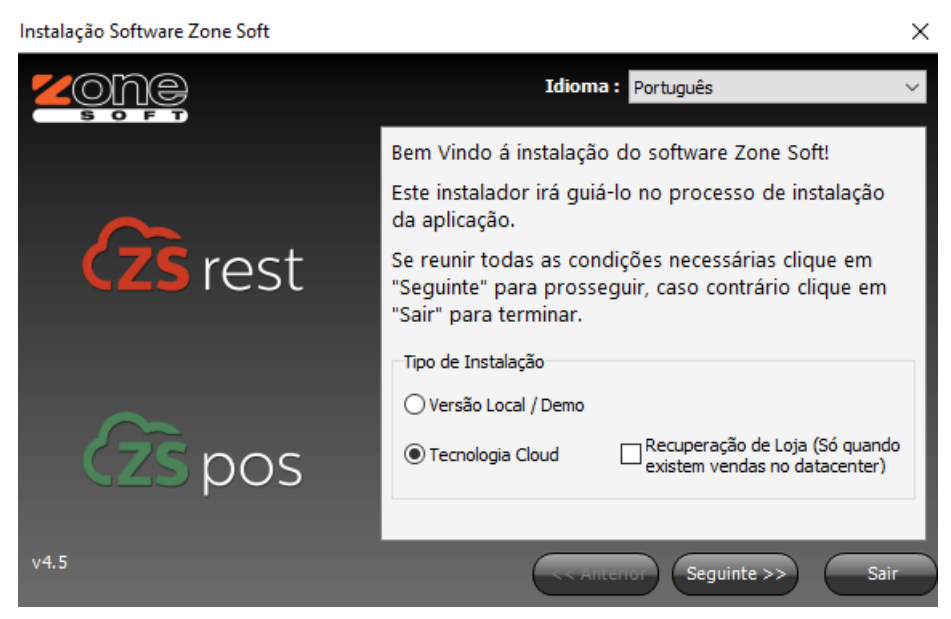

Figura 10 – Selecionar o tipo de instalação.

Deverá o utilizador selecionar que pretende instalar a **Tecnologia Cloud**, mas, mas não deve selecionar a Recuperação de Loja. Acionar o botão **seguinte**.

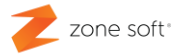

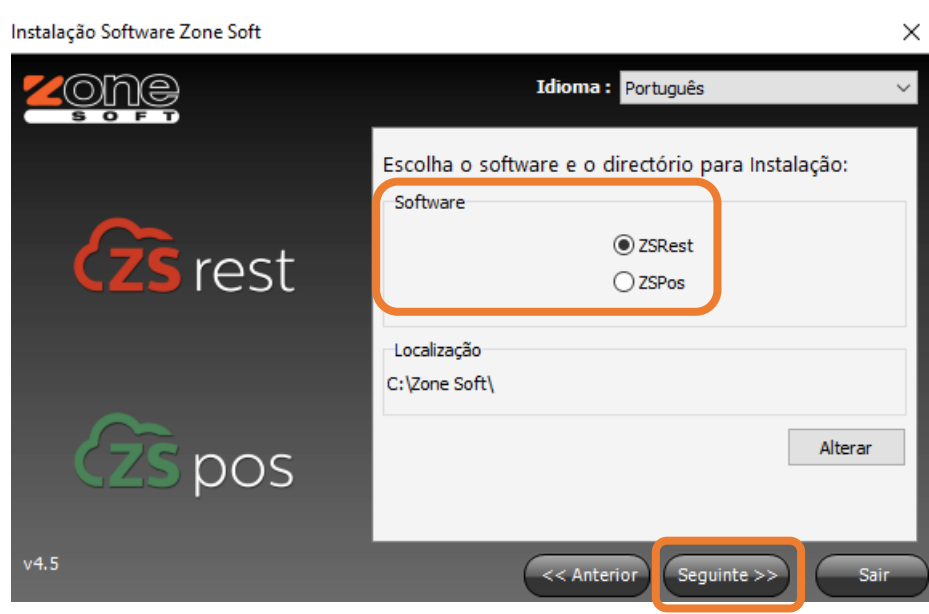

Figura 11 – Selecionar o software aplicacional a instalar.

1º - Deve o utilizador selecionar qual o software aplicacional e escolha do local onde irá ser instalado; acionar o botão seguinte.

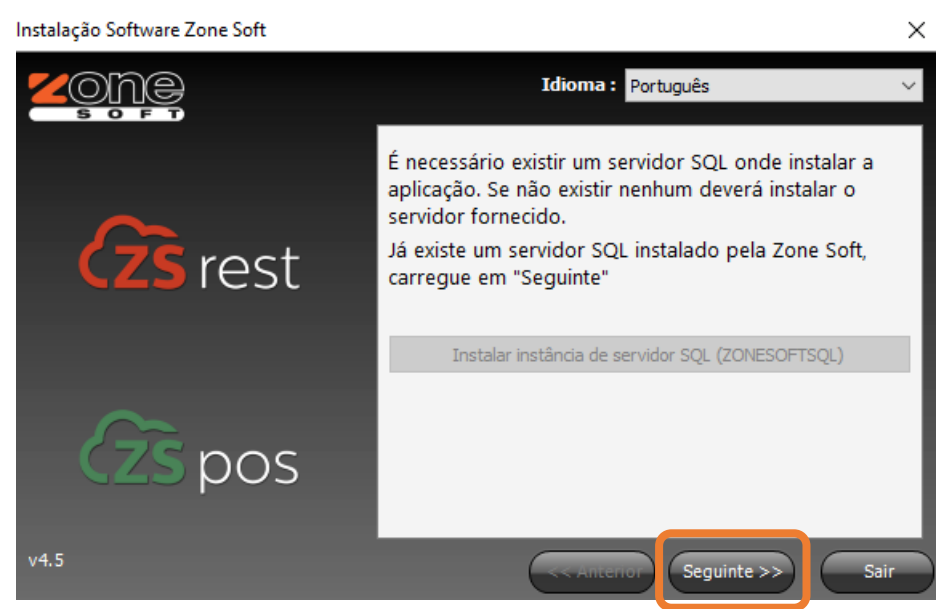

Figura 12 – Instalar a instância e serviços de SQL Server.

2º - Instalar o servidor de SQL e a instância da Zone Soft "ZOESOFTSQL" e acionar o botão seguinte.

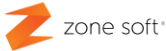

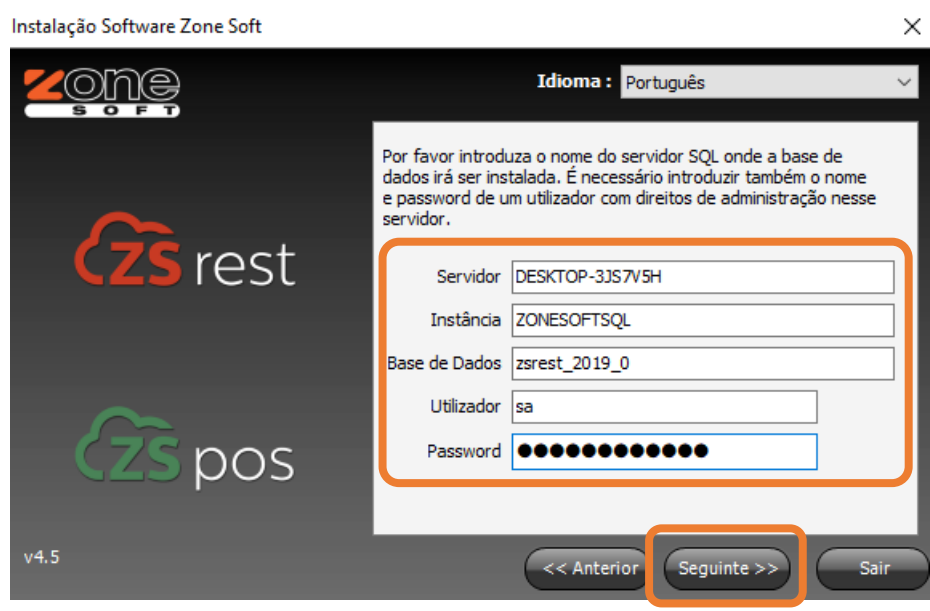

Figura 13 – Inserir dados do servidor SQL e definir acesso.

3º - Inserir dados de servidor SQL, o nome da base de dados a criar, utilizador e palavra passe de acesso à base de dados, acionar o botão seguinte.

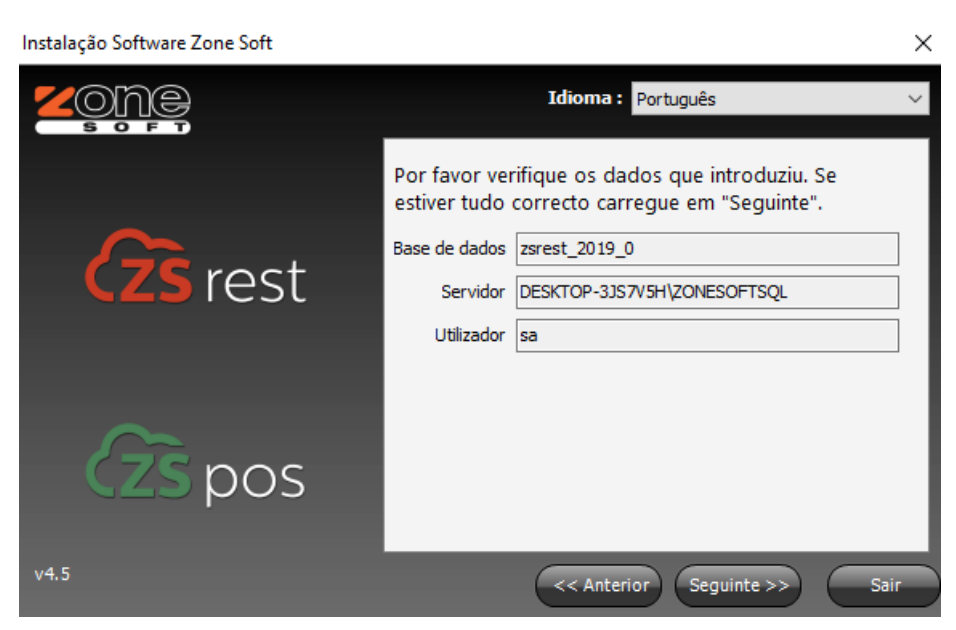

Figura 14 – Confirmação dos dados inseridos para servidor SQL.

4º - Confirmar os dados anteriormente inseridos, se as informações estiverem corretas deve o utilizador acionar o botão seguinte.

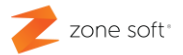

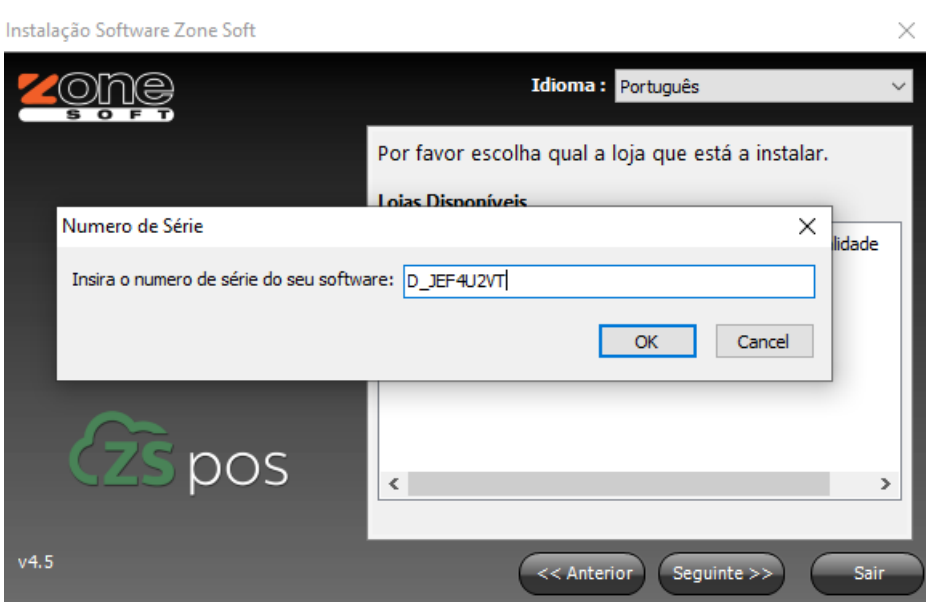

Figura 15 – Inserir o número de série do software e loja a instalar.

5º - Inserir o número de serie do software do cliente, acionar o botão **ok**; selecionar a loja que está a instalar. Acionar o botão de seguinte.

6º - Finalizar a instalação do software.

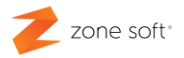

# Parar Serviços da Zone Soft.

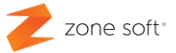

#### <span id="page-16-0"></span>**3 – Parar os serviços da aplicação da Zone Soft.**

Para que seja possível recuperar a base de dados deve o utilizador parar os serviços correspondentes á aplicação da Zone Soft.

No sistema operativo da Microsoft Windows, na versão 10; deve o utilizador selecionar a ferramenta de pesquisa:

No campo da pesquisa, deve o utilizador inserir a palavra serviços e automaticamente vai ser

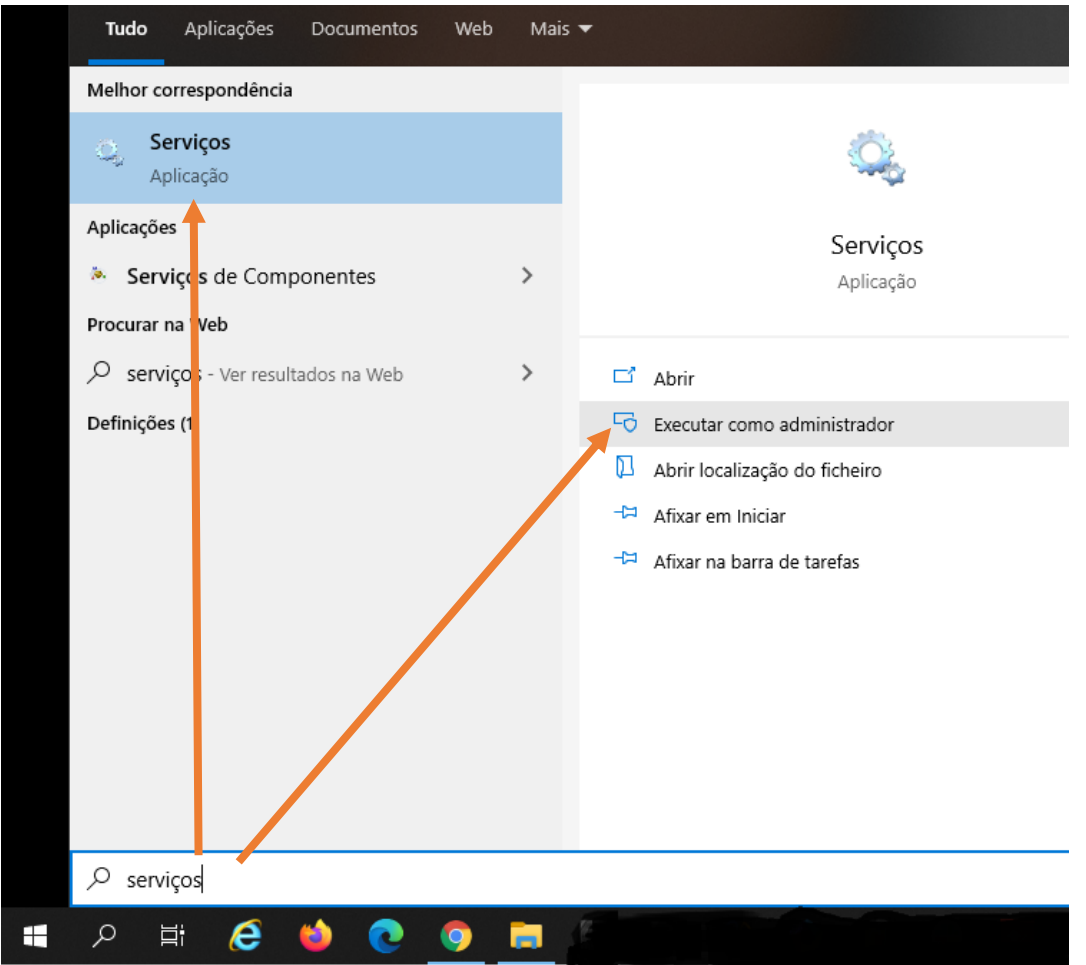

Figura 16 – Selecionar a função de serviços do Windows 10.

apresentada a função de gestão dos Serviços do Windows.

Pode o utilizador selecionar uma das funções apresentadas na figura.

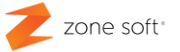

No sistema operativo Microsoft Windows versão 7, a forma de ativar a função de serviços é em tudo semelhante á versão 10.

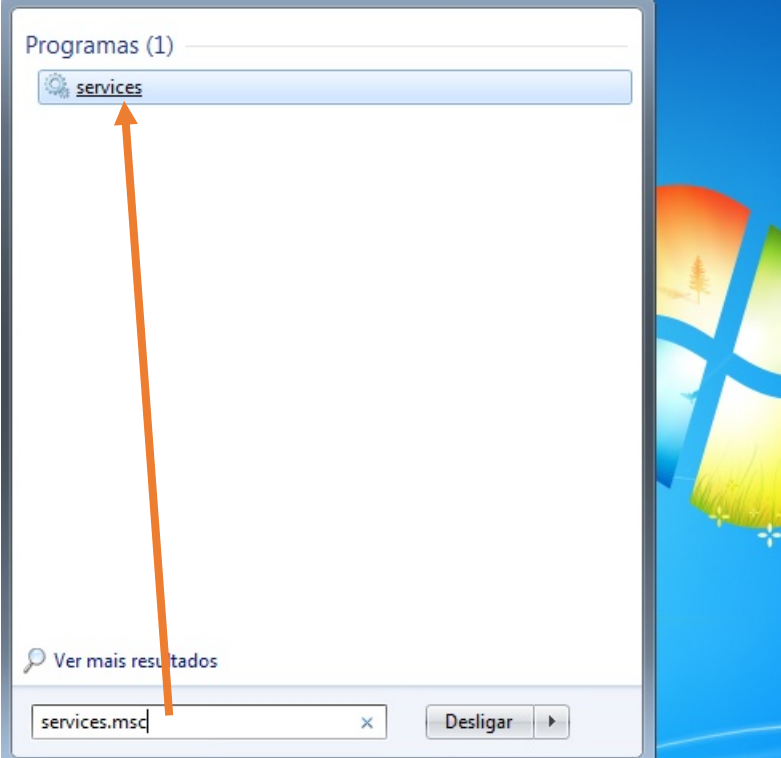

Figura 17 – Selecionar a função de serviços do Windows 7.

No campo da pesquisa deve o utilizador inserir **services.msc**, automaticamente irá apresentar a função dos serviços.

Deverá o utilizador selecionar a função apresentada na imagem.

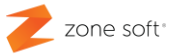

#### <span id="page-18-0"></span>**3.1 – Função services do Microsoft Windows.**

Ao selecionar a função dos serviços do Microsoft Windows. Inicia a janela com todos os serviços disponíveis:

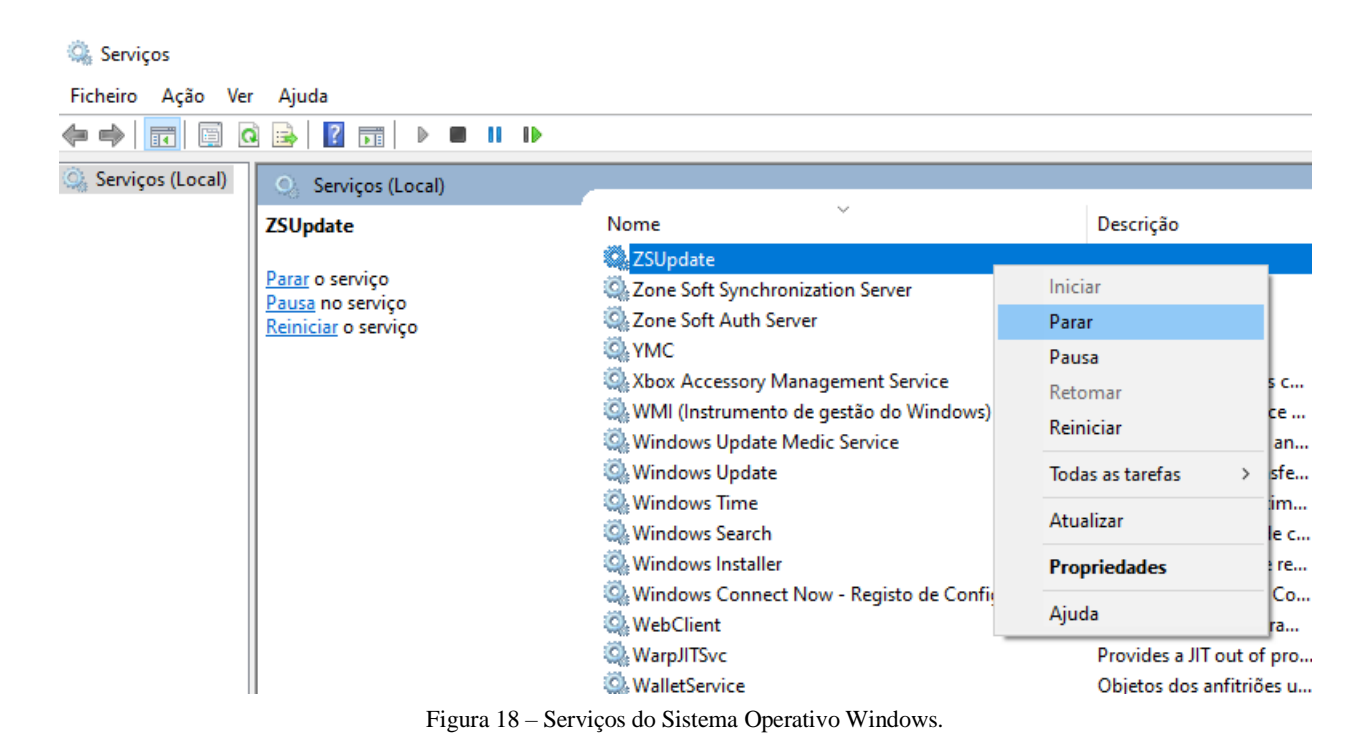

1º - **Selecionar** o serviço; clicar com o botão do lado direito do rato sobre ele.

2º - No menu apresentado selecionar a função **Parar**.

 $3<sup>o</sup>$  - Deve o utilizador efetuar a mesma operação que foi descrita no ponto  $1<sup>o</sup>$  e  $2<sup>o</sup>$ , para todos

os serviços da Zone Soft, são eles:

Zone Soft Synchronization Server

Zone Soft Auth Server

ZSUpdate

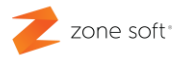

#### or Base de Dados P,  $\mathsf B$ A m o

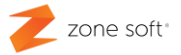

#### <span id="page-20-0"></span>**4 – Repor a base de dados com o ZS Backup.**

Neste passo deve o utilizador selecionar o ícone da aplicação ZS Rest ou ZS POS e clicar no botão direito do rato, inicia um menu onde o utilizador deve acionar o botão de função "**Abrir Localização do Ficheiro**"

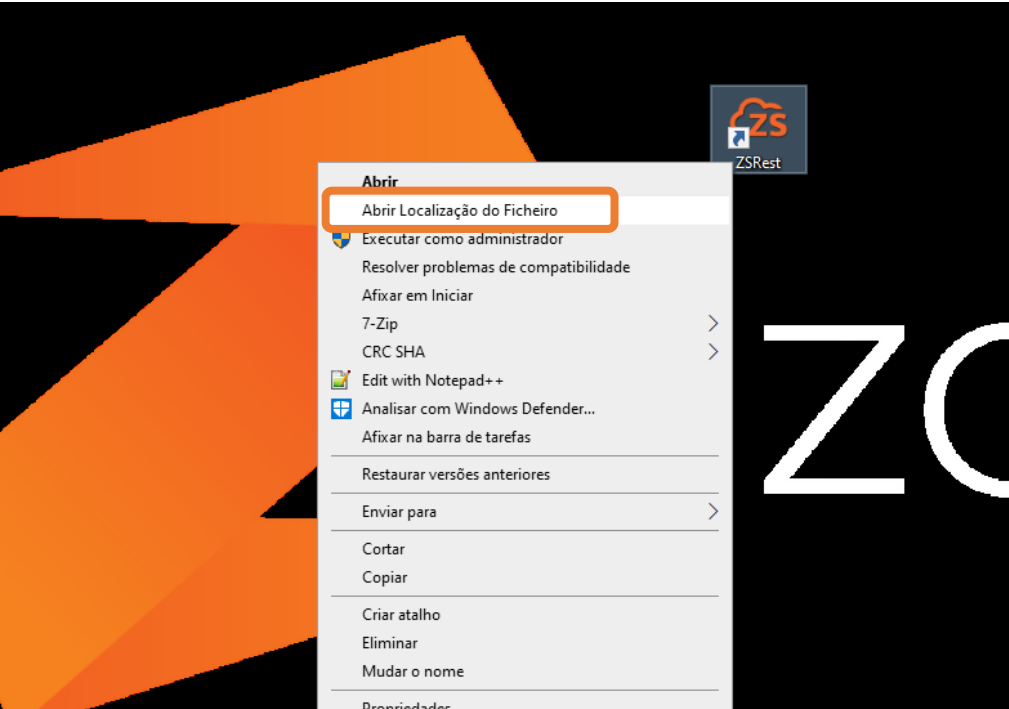

Figura 19 - Selecionar a localização dos ficheiros do ZS Rest, ou ZS POS

Na pasta da aplicação da Zone Soft, deve o utilizador percorrê-la até que encontre a função executável **ZSBackup**, efetuar duplo Click sobre o ficheiro selecionado.

| Ficheiro<br>Partilhar<br>Base                 | Ferramentas de Aplicação<br>Ver                                                                       |                                                                          |                                                                                            |                                                        |
|-----------------------------------------------|----------------------------------------------------------------------------------------------------|--------------------------------------------------------------------------|--------------------------------------------------------------------------------------------|--------------------------------------------------------|
| Copiar<br>Colar<br>Afixar em<br>Acesso Rápido | Cortar<br><b>W.</b> Copiar caminho<br>Mover<br>Copiar<br>Eliminar<br>Colar atalho<br>para *<br>para * | Re Novo item<br>ŧ.<br>Acesso fácil *<br>Mudar<br>Nova<br>pasta<br>o nome | $\blacksquare$ Abrir $\blacktriangleright$<br><b>A</b> Editar<br>Propriedades<br>Histórico | H Seleciona<br><b>Desmarci</b><br><b>ER</b> Inverter s |
| Área de Transferência                         | Organizar                                                                                             | Novo                                                                     | Abrir                                                                                      | Selecior                                               |
| $\rightarrow$<br>个                            | Este PC > Disco Local (C:) > Zone Soft > ZSRest >                                                     |                                                                          | Ö<br>$\checkmark$                                                                          | <b>Procurar em ZSRest</b>                              |
| Acesso Rápido                                 | ∧<br>Nome                                                                                             | Data de modificação                                                      | Tipo                                                                                       | Tamanho                                                |
| <b>Este PC</b>                                | ZSBackup<br>$700 - 1$                                                                                 | 14/01/2020 08:41                                                         | Aplicação                                                                                  | 4726 KB<br><b>Lizn</b>                                 |
| $\equiv$ Pen USB (D:)                         | ZSBMSConverter                                                                                        | 23/05/2018 12:33                                                         | Aplicação                                                                                  | 2778 KB                                                |
| $\_$ SAN TOZE (E:)                            | 22 ZSCheckout<br>ZSCheckout<br>杂]                                                                     | 13/08/2018 09:37<br>18/02/2014 15:56                                     | Aplicação<br>Definições de con                                                             | 8779 KB<br>2 KB                                        |
| Rede                                          | ZSDataLink                                                                                            | 11/05/2018 15:42                                                         | Aplicação                                                                                  | 4 185 KB                                               |
|                                               | ZSFODesigner                                                                                          | 18/09/2018 12:04                                                         | Aplicação                                                                                  | 8 389 KB                                               |
|                                               | ZsHttpServer<br>螽                                                                                     | 20/03/2014 14:15                                                         | Definições de con                                                                          | $1$ KB                                                 |
|                                               | <b>ZSLauncher</b>                                                                                     | 03/05/2018 14:36                                                         | Aplicação                                                                                  | 11 554 KB                                              |
|                                               | <b>ZSMobileInterface</b>                                                                              | 01/10/2019 14:43                                                         | Aplicação                                                                                  | 20 677 KB                                              |
|                                               | ZZ ZSPDAServer                                                                                        | 16/08/2018 09:37                                                         | Aplicação                                                                                  | 8797 KB                                                |

Figura 20 – Selecionar a função de ZS Backup

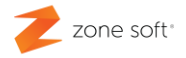

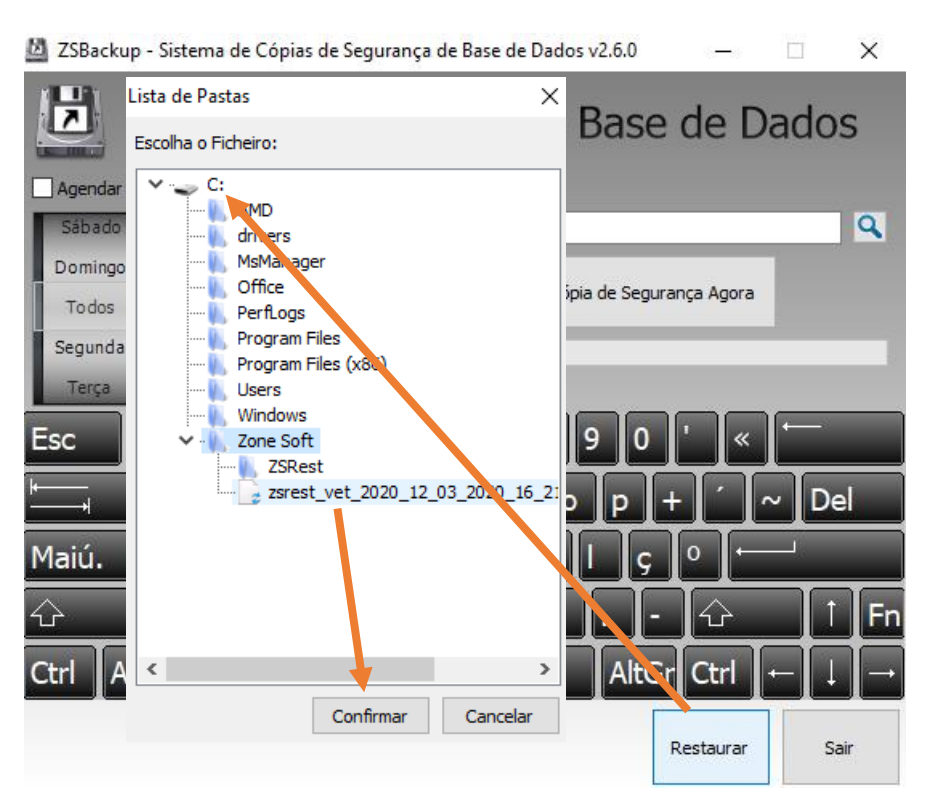

Figura 21 – Efetuar o restauro da base de dados / backup.

Na função ZS Backup, deve o utilizador:

1º - Selecionar o botão de função "**Restaurar**".

2º - A aplicação vai pedir para que o utilizador selecione o local onde está o ficheiro com o Backup / Cópia de Segurança; após a seleção do ficheiro deve o utilizador acionar o botão de confirmar.

**Nota:** O ficheiro não pode estar comprimido e deve ter a extensão .bak

 $3<sup>o</sup>$  - Deve o utilizador ter em atenção, que todos os dados que estão na base de dados local, vão ser substituídos pela nova base de dados.

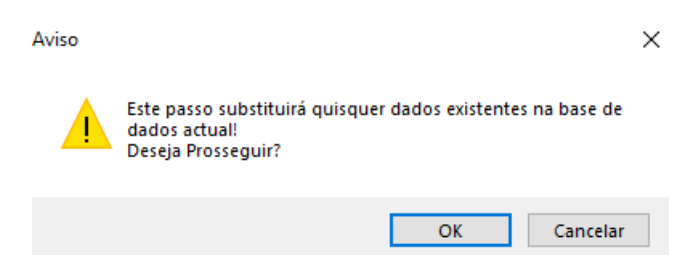

Figura 22 – Aviso de substituição da informação na base de dados local.

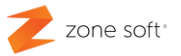

Ao selecionar OK, o processo de restauro da base de dados inicia-se.

4º - O sistema vai pedir para que seja introduzida a palavra passe da Base de dados inserida

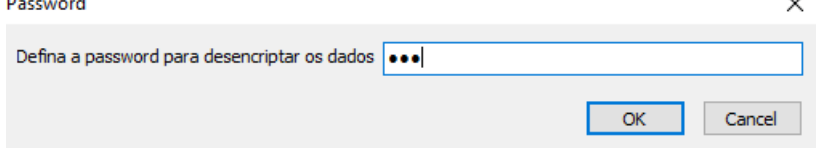

Figura 23 – Pedido da palavra passe para desencriptar a base de dados.

quando foi efetuado o backup, deve-se selecionar OK.

Se todo o processo correr de forma correta, o sistema apresenta a informação que o restauro

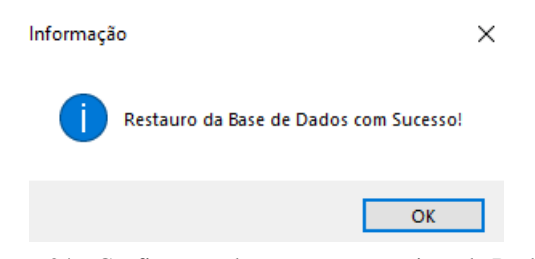

Figura 24 – Confirmação de sucesso na reposição do Backup.

da base de dados foi efetuado com sucesso.

**Nota:** Caso seja inserida uma palavra passe incorreta, na desencriptação da base de dados, o sistema apresenta um aviso do erro, deve o utilizador volta a efetuar os passos anteriores.

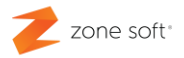

# over Licença con

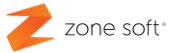

#### <span id="page-24-0"></span>**5 – Remover a licença da loja com o ZS Tools.**

Neste passo da recuperação da base de dados deve o utilizador remover a o número de série da aplicação da Zone Soft, utilizando a ferramenta ZS Tools.

**Advertência**: Esta aplicação terá de ser utilizada com muito cuidado por parte do utilizador. A utilização de forma incorreta poderá provocar danos na estrutura de dados e instabilidade na usabilidade da aplicação ZS Rest, ou, ZS POS.

#### <span id="page-24-1"></span>**5.1 – Como obter a aplicação, ZS Tools?**

Deve o utilizador aceder ao FTP da Zone Soft "exemplificado no ponto 2".

| <b>Nome</b>                | Tamanho | Data modificada                                 |                  |
|----------------------------|---------|-------------------------------------------------|------------------|
| <b>BETA</b>                |         | 09/03/16, 00:00:00                              |                  |
| Link Alternativo.txt       | 40 B    | 08/01/15, 00:00:00                              |                  |
| Manuais/                   |         | 30/08/19, 01:00:00                              |                  |
| Ultimas versões/           |         | 09/05/18, 01:00:00                              |                  |
| <b>IDI QADCI</b>           |         | 26/03/20, 10:47:00                              |                  |
| Utilitarios/               |         | 14/02/20, 00:00:00                              |                  |
| <b><i>LIS IVIODITE</i></b> |         | 02/03/20, 00:00:00                              |                  |
|                            |         | Indice de /Utilitarios/                         |                  |
|                            |         | <sup>1</sup> [directório principal]             |                  |
|                            |         | <b>Nome</b>                                     | Tamanho          |
|                            |         | zsArraque.zip                                   | $1.1 \text{ kB}$ |
|                            |         | openssl.zip                                     | 819 kB           |
|                            |         | makebackup.zip                                  | 827 kB           |
|                            |         | cleanSessions_ZSFact.zip                        | $1.3 \text{ MB}$ |
|                            |         | ZSTools 2018 0 4.zip                            | 4.2 MB           |
|                            |         | ZSPrintServer/<br><b>BODY</b><br>$\overline{a}$ | con sm           |

Figura 25 – Selecionar ficheiro para transferir.

1º - No FTP, deve o utilizador no **Índice** selecionar a pasta **Utilitários** e nesta deve percorrer os ficheiros até encontrar o ZS\_Tools\_2018\_0\_4.zip e transferi-lo para o seu equipamento.

2º - O ficheiro transferido está em formato zip, deve o utilizador fazer a descompactação. Na pasta agora descomprimida, deve o utilizador selecionar todos os ficheiros e copiá-los para dentro da pasta do ZS Rest, ou, ZS POS.

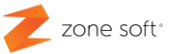

| MICO UC TIONSICIENTIO         | Urganizar                                          | <b>INUVU</b>                                        | <b>MUTH</b>                               | <b>JEIEUIUIIGI</b>                 |
|-------------------------------|----------------------------------------------------|-----------------------------------------------------|-------------------------------------------|------------------------------------|
| C:\Zone Soft\ZSRest<br>$\sim$ |                                                    |                                                     | Ü<br>$\checkmark$                         | Ω<br>Procurar                      |
| Acesso Rápido                 | $\wedge$<br>Nome<br>$\equiv$ <i>LSPUISEIVEIAPP</i> | Data de modificação<br><b>23/UJ/2018 12:39</b>      | Tipo<br>Apricação                         | Tamanho<br>$D$ $D$ $Z$ $I$ $N$ $D$ |
| <b>Este PC</b>                | 卷 ZSPDTServerService<br><b>CES</b> ZSRest          | 23/05/2018 12:59<br>19/02/2020 11:43                | Aplicação<br>Aplicação                    | 5 169 KB<br>78 168 KB              |
| $\blacksquare$ Pen USB (D:)   | <b>ZSRest</b><br>소 1                               | 14/04/2020 16:54                                    | Definições de conf                        | 1 KB                               |
| <b>PASS</b><br>Rede           | Ein ZSRest<br>ZSTaxFree.dll                        | 09/04/2020 16:01<br>09/07/2018 17:21                | Zone Soft Data Link<br>Extensão da aplica | 1 <sub>KB</sub><br>8 KB            |
|                               | <b>ZCTavErgettle</b>                               | CO/31 DCOCLADION                                    | Eichoiro TLD                              | 7VD                                |
|                               | <b>ZSTools</b><br><b>COULCA</b> I                  | 18/09/2018 15:56<br><b><i>CH/ 11/ CUTU TUDT</i></b> | Aplicação<br>Dellinções de com            | 10 731 KB<br><b>TIND</b>           |
|                               | 圖<br>ZSUpd                                         | 23/05/2018 15:15                                    | Aplicação                                 | 3 562 KB                           |
|                               | E<br>ZSUpdate<br>ZSUpdateSrv                       | 13/04/2020 09:03<br>28/01/2019 12:00                | Documento de tex<br>Aplicação             | 1 <sub>KB</sub><br>4706 KB         |
|                               | ZSUpdateSrv                                        | 09/04/2020 16:01                                    | Zone Soft Data Link                       | 1 <sub>KB</sub>                    |
|                               | <b>ZSyncServer</b>                                 | 11/12/2019 11:46                                    | Aplicação                                 | 6 214 KB                           |

Figura 26 – Selecionar a ferramenta do ZS Tools.

3º - Deve o utilizador aceder ao diretório do ZS Rest, ou, ZS POS, e selecionar a aplicação do ZS Tools.

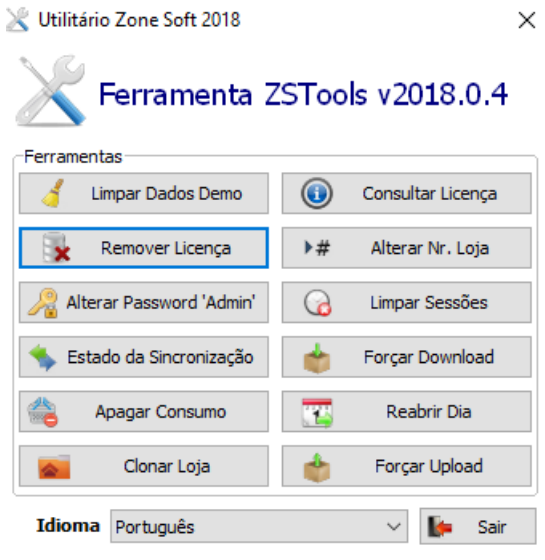

Figura 27 – Selecionar remover licença.

4º - No menu principal da ferramenta do ZS Tools, deve o utilizador selecionar o botão de função Remover Licença. O sistema vai pedir a password de parceiro para poder remover a licença.

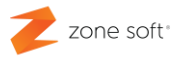

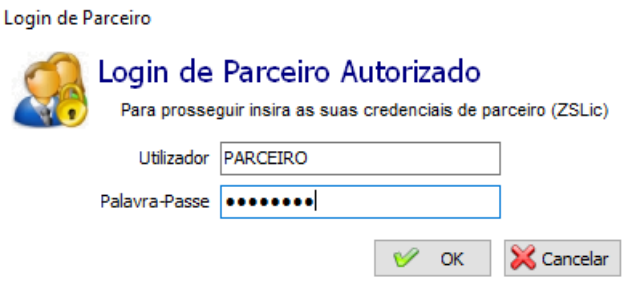

Figura 28 – Validação do parceiro

**Nota:** Após a validação do parceiro o sistema avisa que algumas funcionalidades da aplicação poderão não funcionar.

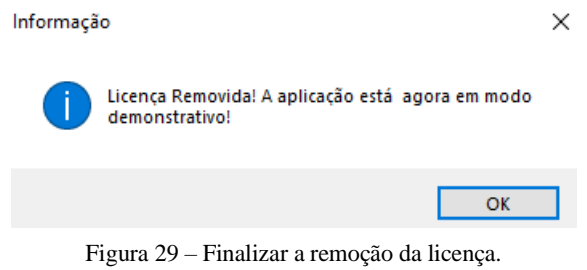

5º - Deve o utilizador ter em atenção que a aplicação ZS Rest, ou, ZS POS, anteriormente instalada está neste momento está em modo de demonstração.

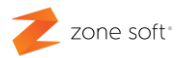

### Efetuar novament te. Setup da aplicação REST, ou, ZS

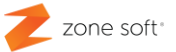

#### <span id="page-28-0"></span>**6 – Voltar a correr o Setup da aplicação ZS Rest, ou ZS POS.**

Neste passo deve o utilizador voltar a correr o Setup da aplicação da Zone Soft, para efetuar o licenciamento da aplicação.

| ZSSetup 2019.0.2.42<br>个    |                            |                     | Procurar em ZSSetup 2019.0.2.42<br>Ō<br>Ω |                 |
|-----------------------------|----------------------------|---------------------|-------------------------------------------|-----------------|
|                             | ᄉ<br>Nome                  | Data de modificação | Tipo                                      | Tamanho         |
| Acesso Rápido               | $\approx$ 1<br>Autorun     | 01/06/2009 16:43    | Informações de configu                    | 1 <sub>KB</sub> |
| <b>Este PC</b>              | ca-cert.pem                | 09/12/2013 09:15    | <b>Ficheiro PEM</b>                       | 2 KB            |
|                             | <b>DelZip190.dll</b>       | 04/06/2013 10:06    | Extensão da aplicação                     | 407 KB          |
| $\blacksquare$ Pen USB (D:) | $\blacksquare$ EN          | 07/02/2014 12:55    | <b>Ficheiro LNG</b>                       | 5 KB            |
|                             | $\Box$ ES                  | 22/11/2016 16:22    | <b>Ficheiro LNG</b>                       | 3 KB            |
| $\blacksquare$ Rede         | <sup>®</sup> libeay32.dll  | 17/05/2012 10:58    | Extensão da aplicação                     | 1491 KB         |
|                             | NetFx20SP2 x64             | 22/04/2010 16:19    | Aplicação                                 | 47 388 KB       |
|                             | NetFx20SP2 x86             | 22/04/2010 16:20    | Aplicação                                 | 24 416 KB       |
|                             | $\blacksquare$ PT          | 13/04/2020 17:36    | <b>Ficheiro LNG</b>                       | 3 KB            |
|                             | <b>Setup</b>               | 15/04/2019 16:24    | Aplicação                                 | 11 196 KB       |
|                             | SQLx64                     | 30/11/2011 06:10    | Pasta comprimida (zipa                    | 201 550 KB      |
|                             | SQLx86                     | 30/11/2011 06:09    | Pasta comprimida (zipa                    | 172 413 KB      |
|                             | Ssleay32.dll               | 17/05/2012 10:58    | Extensão da aplicação                     | 306 KB          |
|                             | Windows6.0-KB942288-v2-x64 | 22/04/2010 16:21    | Pacote Autónomo do                        | 3015 KB         |
|                             | Windows6.0-KB942288-v2-x86 | 22/04/2010 16:22    | Pacote Autónomo do                        | 1727 KB         |
|                             | WindowsXP-KB942288-v3-x86  | 22/04/2010 16:22    | Aplicação                                 | 3 250 KB        |
|                             | wmp11-windowsxp-x86-PT-PT  | 26/08/2011 12:35    | Aplicação                                 | 25 139 KB       |
|                             | ZSSetup                    | 19/02/2020 12:45    | Pasta comprimida (zipa                    | 169 312 KB      |
|                             |                            | - -                 |                                           |                 |

Figura 30 – Selecionar o ficheiro de Setup da Zone Soft.

Aceder á pasta do ZSSetup 20xx.x.x.xx, efetuar duplo click com o rato no ficheiro Setup.exe para iniciar a instalação.

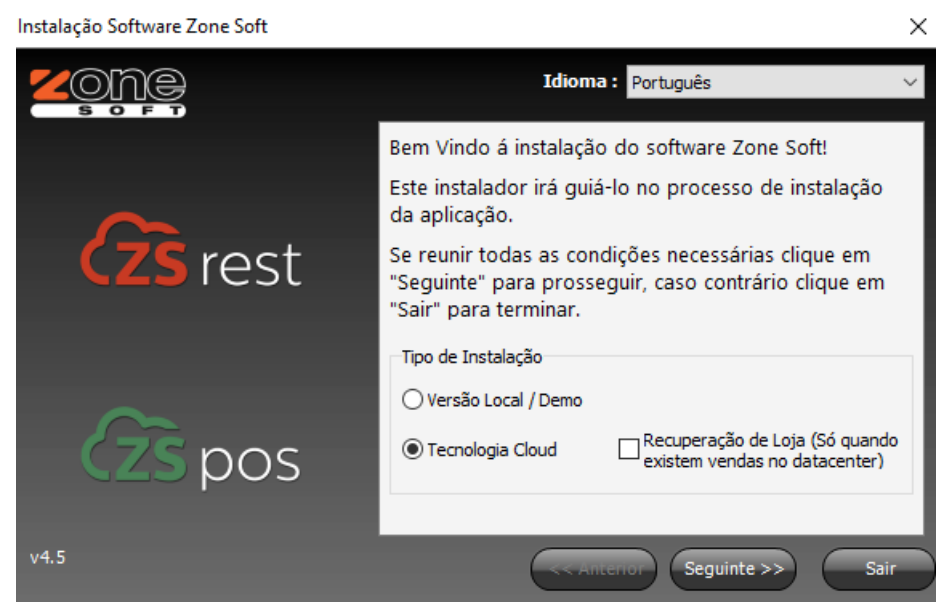

Figura 31 – Selecionar o tipo de instalação.

Deverá o utilizador selecionar que pretende instalar a **Tecnologia Cloud**, mas, mas não deve selecionar a Recuperação de Loja. Acionar o botão **seguinte**.

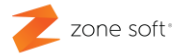

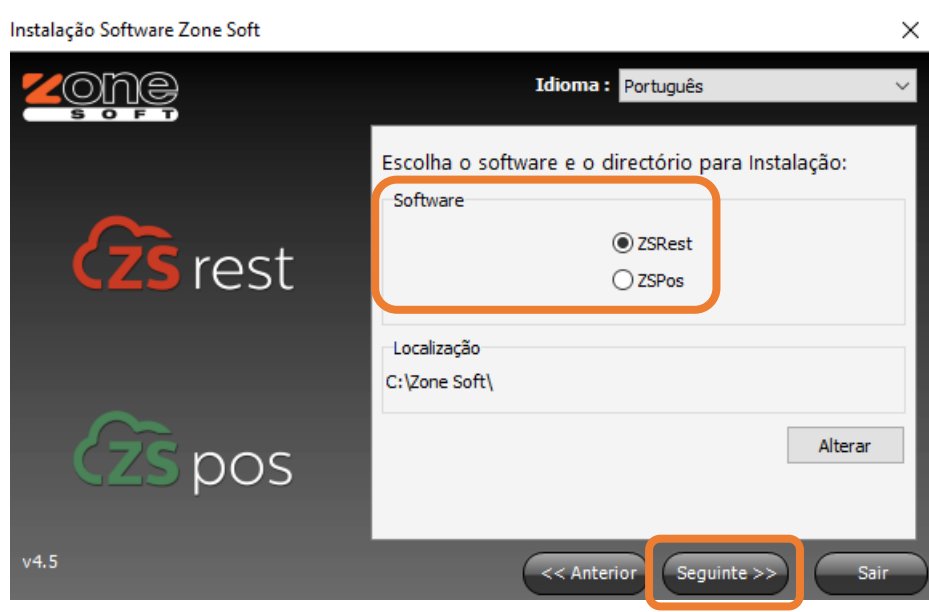

Figura 33 – Selecionar o software aplicacional a instalar.

1º - Deve o utilizador selecionar o software aplicacional e o diretório onde foi inicialmente instalado; acionar o botão seguinte.

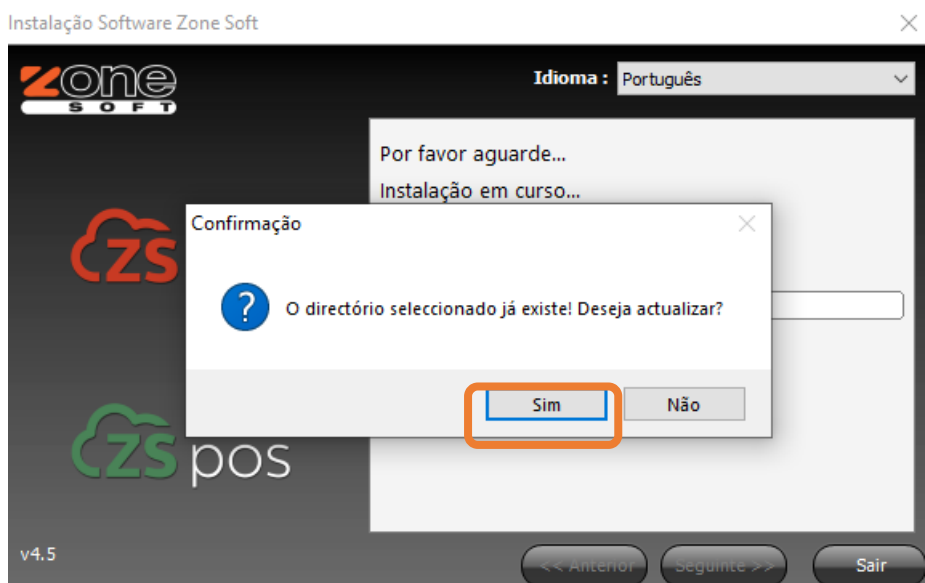

2º - Nesta fase da reinstalação, o sistema verifica que já existe uma aplicação da Zone Soft no Figura 32 – Atualização da aplicação.

diretório selecionado e vai efetuar a atualização. Selecionar o botão Sim.

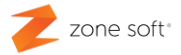

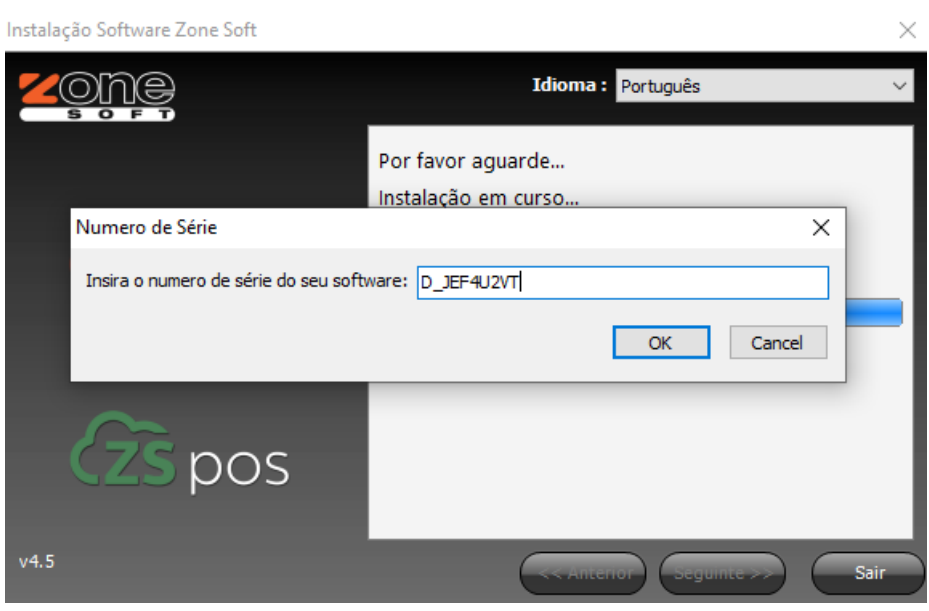

Figura 34 – Inserir o número de série da aplicação.

3º - Neste passo da reinstalação, deve o utilizador inserir o número de série da aplicação.

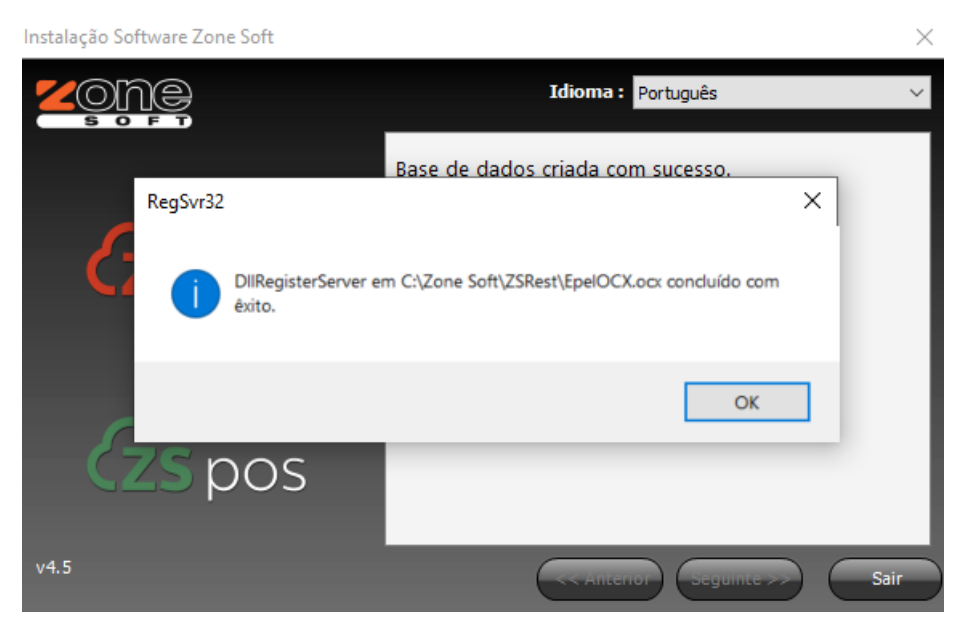

Figura 35 – Finalização da reinstalação da aplicação.

4º - O processo da reinstalação da aplicação é finalizado, deve o utilizador selecionar OK nas duas caixas de informação de que o processo final foi finalizado. Acionar o botão de **Sair**.

Nota: A reinstalação da aplicação, não vai efetuar qualquer alteração ao servidor de SQL, ou, às bases de dados.

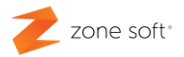

## Efetuar Upload dos ados para a Cloud da ZS.

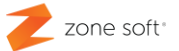

#### <span id="page-32-0"></span>**7 – Efetuar Upload dos dados locais para a cloud da Zone Soft.**

Quando são repostas bases de dados como apresentado nos pontos anteriores, deve o utilizador enviar toda a informação contida nela, para a Cloud da Zone Soft, utilizando a função de Forcar Upload da ferramenta da aplicação ZS Tools.

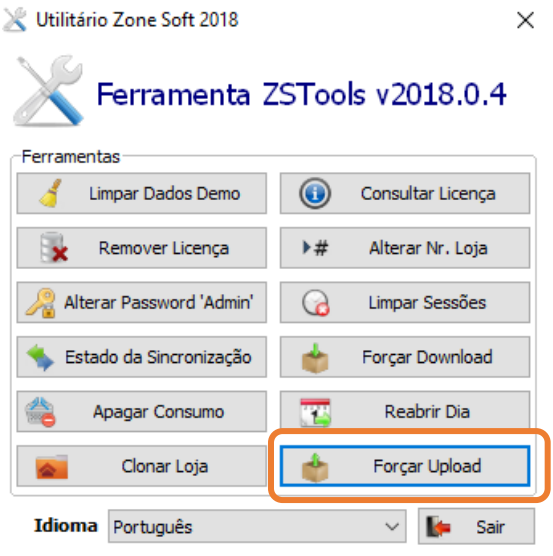

Figura 36 – Selecionar a função de Upload.

- **1º** Na aplicação ZS Tools, deve o utilizador selecionar o botão de função Forçar Upload,
- **2º** Deve o utilizador colocar o Login de Parceiro para poder ter acesso a função.

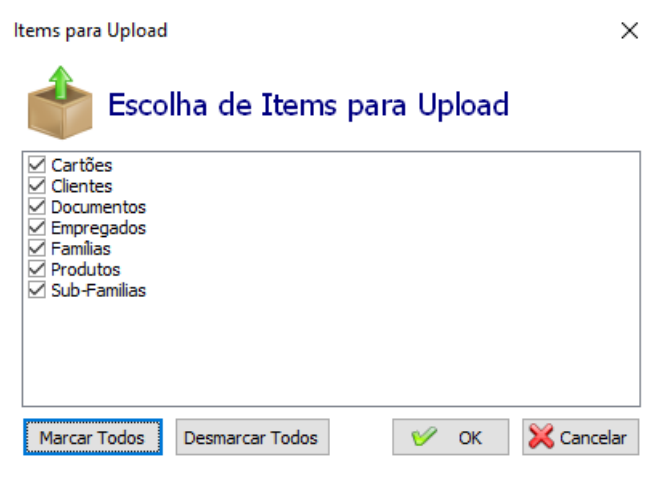

Figura 37 – Seleção de itens a enviar para a cloud.

**3º** - Na janela dos Itens para Upload, deve o utilizador escolher os itens que vão ser transferidos para a Cloud, validar com OK

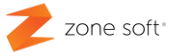

**4º** - Confirmar, se é mesmo o que pretende efetuar, caso já estejam informações na base de dados da cloud vão ser substituídas pelas novas agora enviadas.

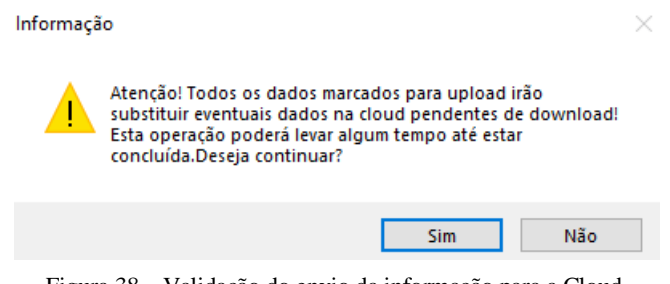

Figura 38 – Validação do envio da informação para a Cloud.

Parceiros ZONE SOFT

Para maiores esclarecimentos, por favor submeta a sua questão através do sistema de tickets do portal My Zone ou consulte a documentação adicional disponível na mesma plataforma

Clientes ZONE SOFT Por favor, queira contactar o seu parceiro

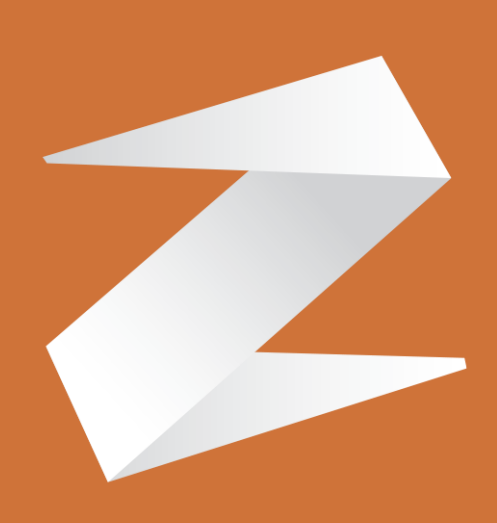

# zone soft®

Contactos: Estrada Nacional 3, Zona Industrial Lote I-21 2330-210 Entroncamento www.zonesoft.pt